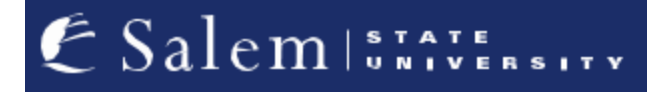

**[navcenter@salemstate.edu](mailto:navcenter@salemstate.edu) Phone: 978.542.8000 Fax: 978.542.8520**

## **Student Navigation Center**

## How to: View to-do list items or holds

1. Log into Navigator.

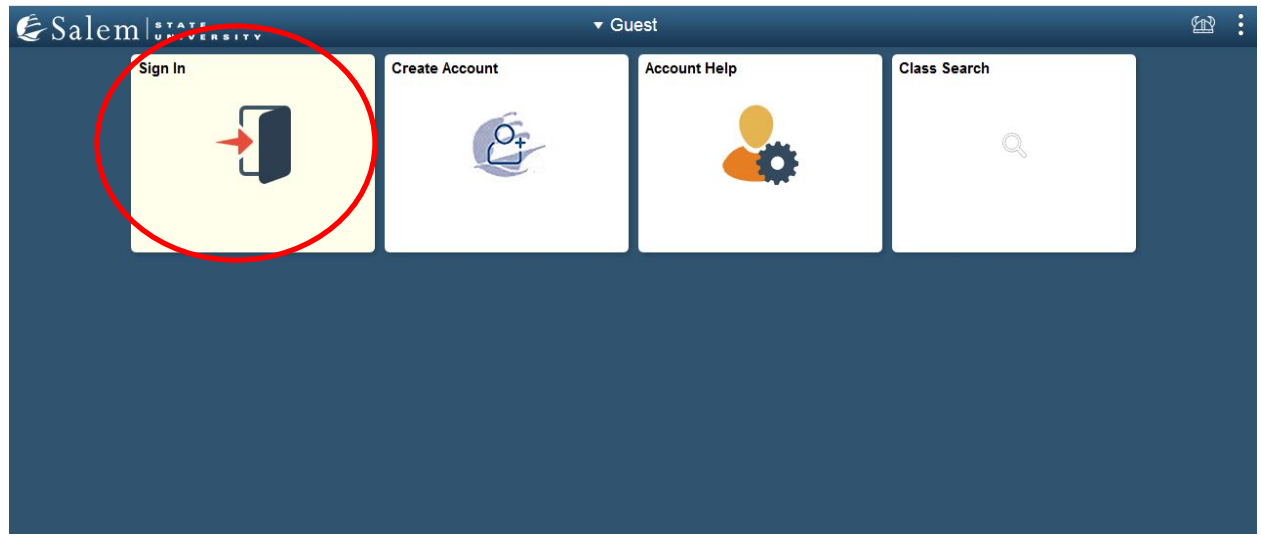

## 2. Once at the Student Homepage, click on "Tasks".

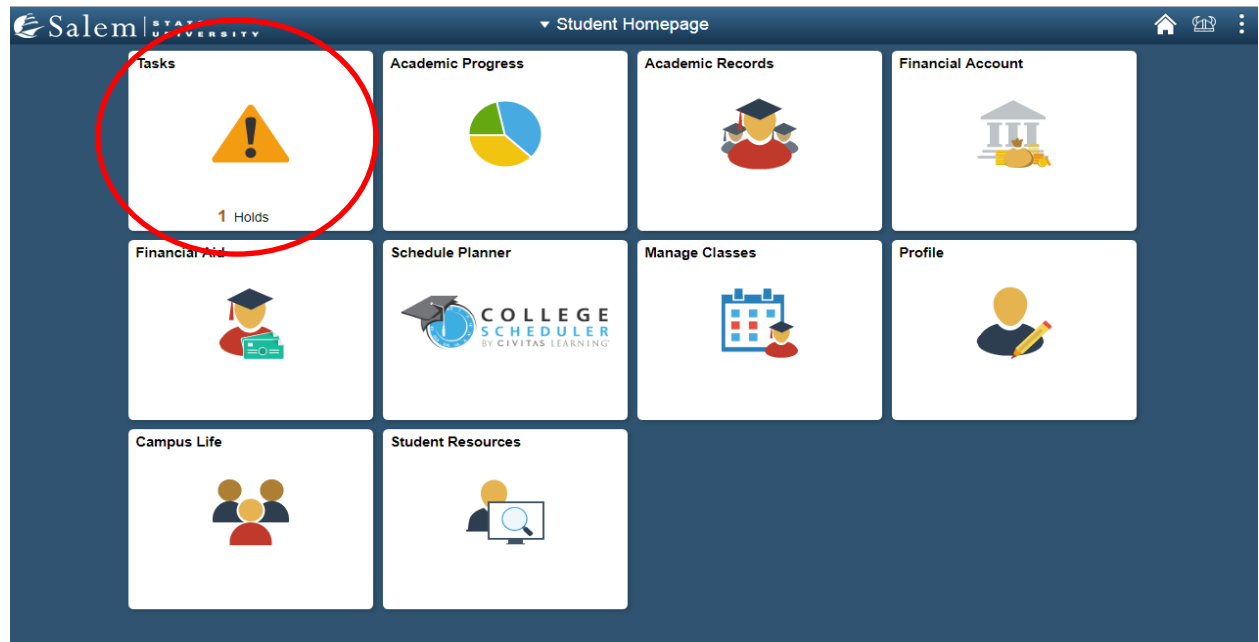

3. Upon clicking "Tasks", any to-do list items will appear. Click on the arrow next to the task to view detailed instructions.

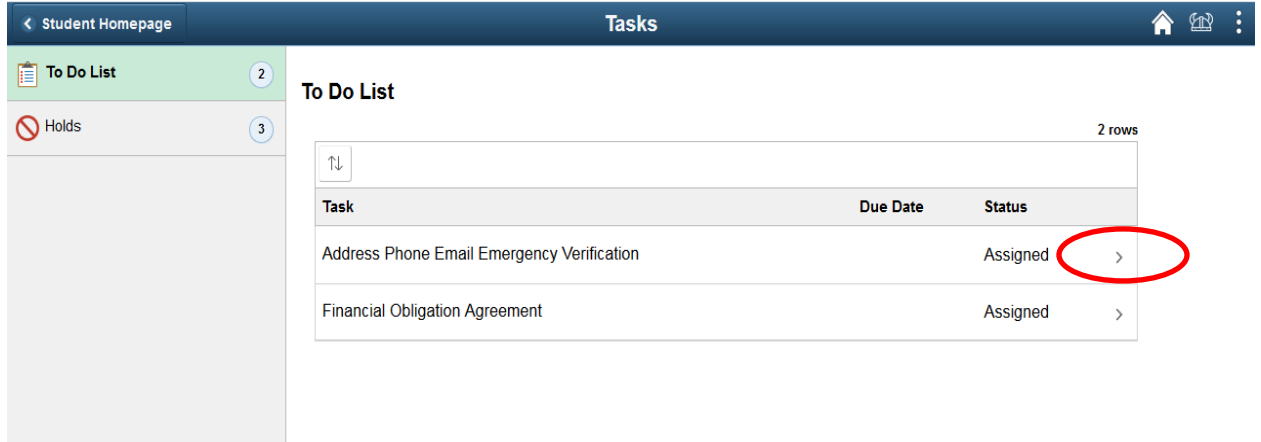

4. To view holds, click on "Holds" located on the sidebar. You will see both the name of the hold and the department that placed it. Click on the arrow next to the hold to view detailed instructions. You may be re-directed to your Task list to complete an item**.**

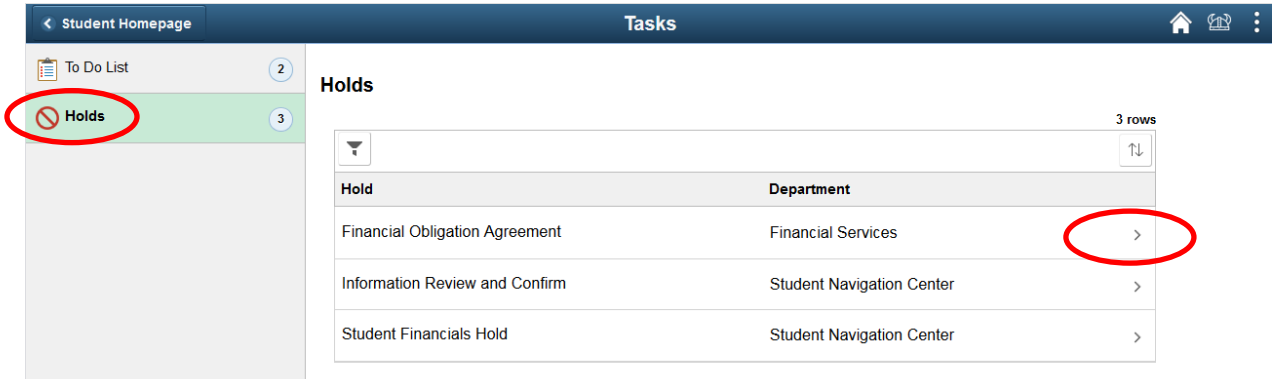

5. To resolve your hold, please click on the row/ hold that you would like to view. Here, you will find the hold details. Note: You may be re-directed to your Task list to complete an

item. If you are unsure of how to resolve the hold, please contact the department that placed the hold.

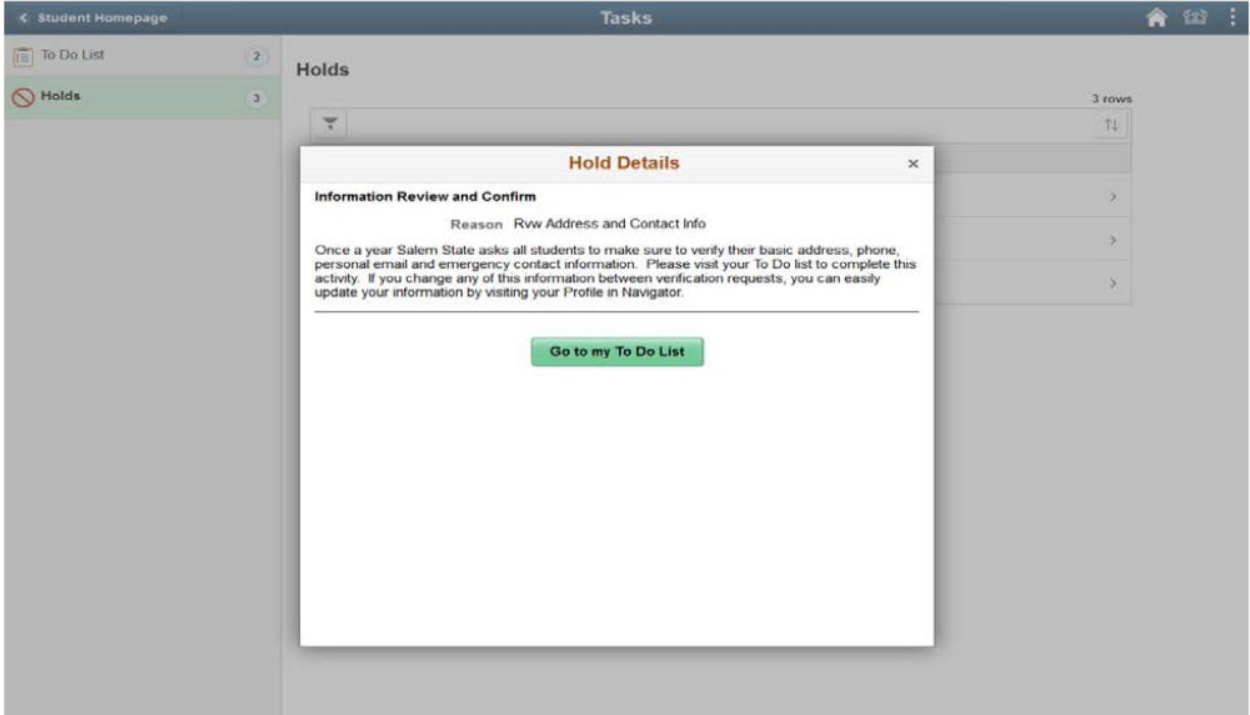

**\*\*Note: If you have any questions about a specific hold, contact the department that placed it as they are the only department that can assist with or resolve/remove it.**